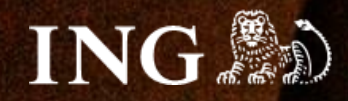

# **Aptus.shop**

# **Jak zainstalować bramkę płatności imoje?**

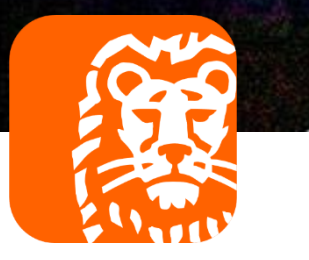

# imoje

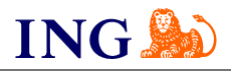

### Skorzystaj z przewodnika, jeśli:

→ instalujesz imoje **pierwszy raz** w swoim sklepie online.

### Zanim zaczniesz

Sprawdź, czy:

- → możesz zalogować się do panelu administracyjnego imoje: *imoje.ing.pl*, oraz
- → możesz zalogować się do panelu administracyjnego sklepu.

\*Wiadomość z instrukcją aktywacji panelu administracyjnego wysyłamy z adresu [kontakt@imoje.pl.](mailto:kontakt@imoje.pl)

Jeżeli nie widzisz e-maila w swojej skrzynce pocztowej, sprawdź folder "SPAM" lub wpisz wskazany adres w okno wyszukiwarki poczty.

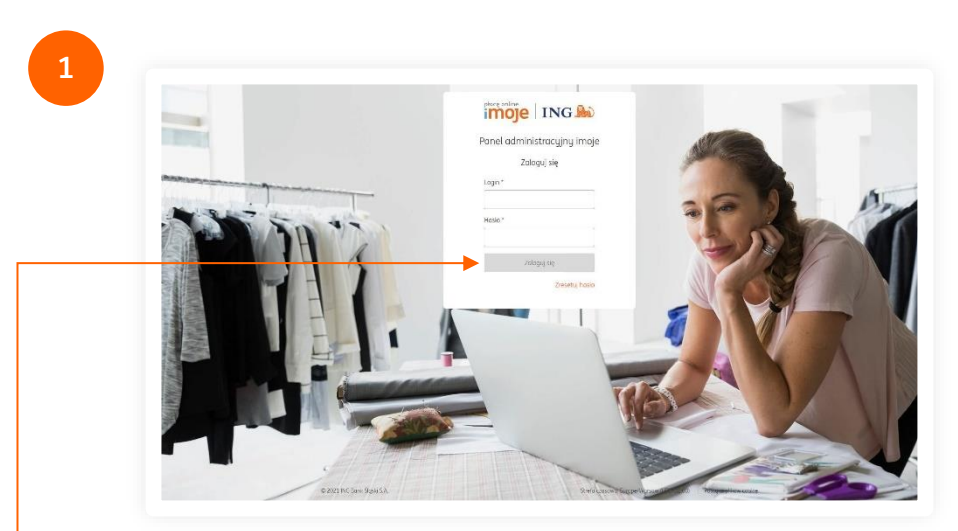

• Przejdź na <u>[imoje.ing.pl](https://imoje.ing.pl/)</u> i zaloguj się do panelu administracyjnego.

**Czy ten artykuł był pomocny?**

imoje

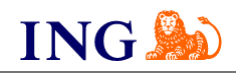

**2 4**  $\leftarrow$  Sklepy Transakcje Linki płatności | Wypłaty | Raporty Sklepy Wyszukaj Wyszukaj po nazwie, adresie WWW lub identyfikatorze 君 Pokaż filtry + Dodaj sklep + Pobierz pluginy + Pobierz dokumentacji **Adres WWW** Nazwa sklep Sklep testowy Aktywny  $\| \mathbf{1} \|$  $\boxed{10}$ 

Z głównego menu wybierz **Sklepy** i wybierz interesujący Cię sklep internetowy – **kliknij w wiersz z jego nazwą**. Kliknij w **Szczegóły** i wybierz zakładkę **Dane do integracji** – zakładkę pozostaw otwartą, przyda się w dalszej części instalacji.

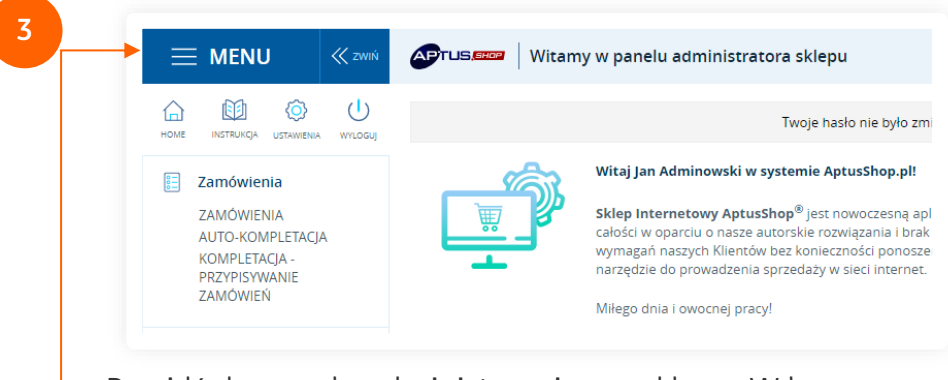

Przejdź do panelu administracyjnego sklepu. W lewym górym rogu strony naciśnij **Menu**.

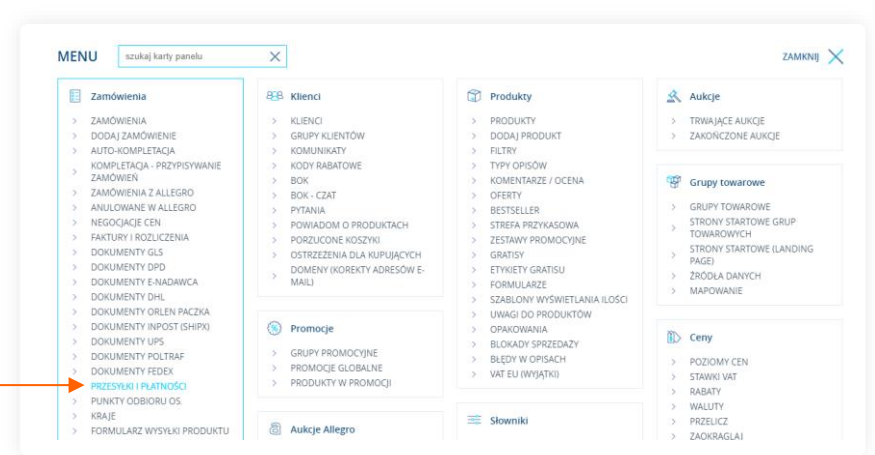

Następnie z sekcji **Zamówienia** wybierz **Przesyłki i płatności**.

**5**

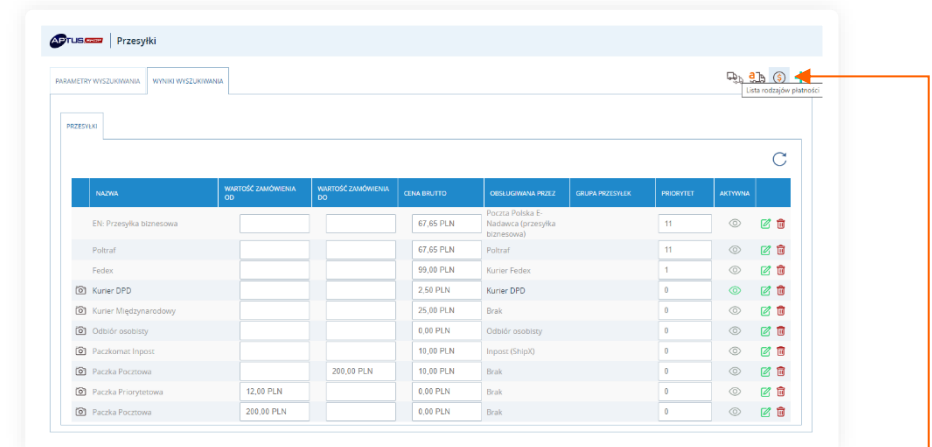

Z prawej strony znajduje się **ikona pieniążka**, oznaczająca **Listę rodzajów płatności**, kliknij ją. Następnie w wyświetlonym oknie naciśnij **zielony plus**.

```
Czy ten artykuł był pomocny?
```
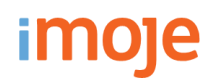

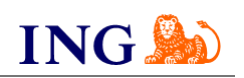

**6**

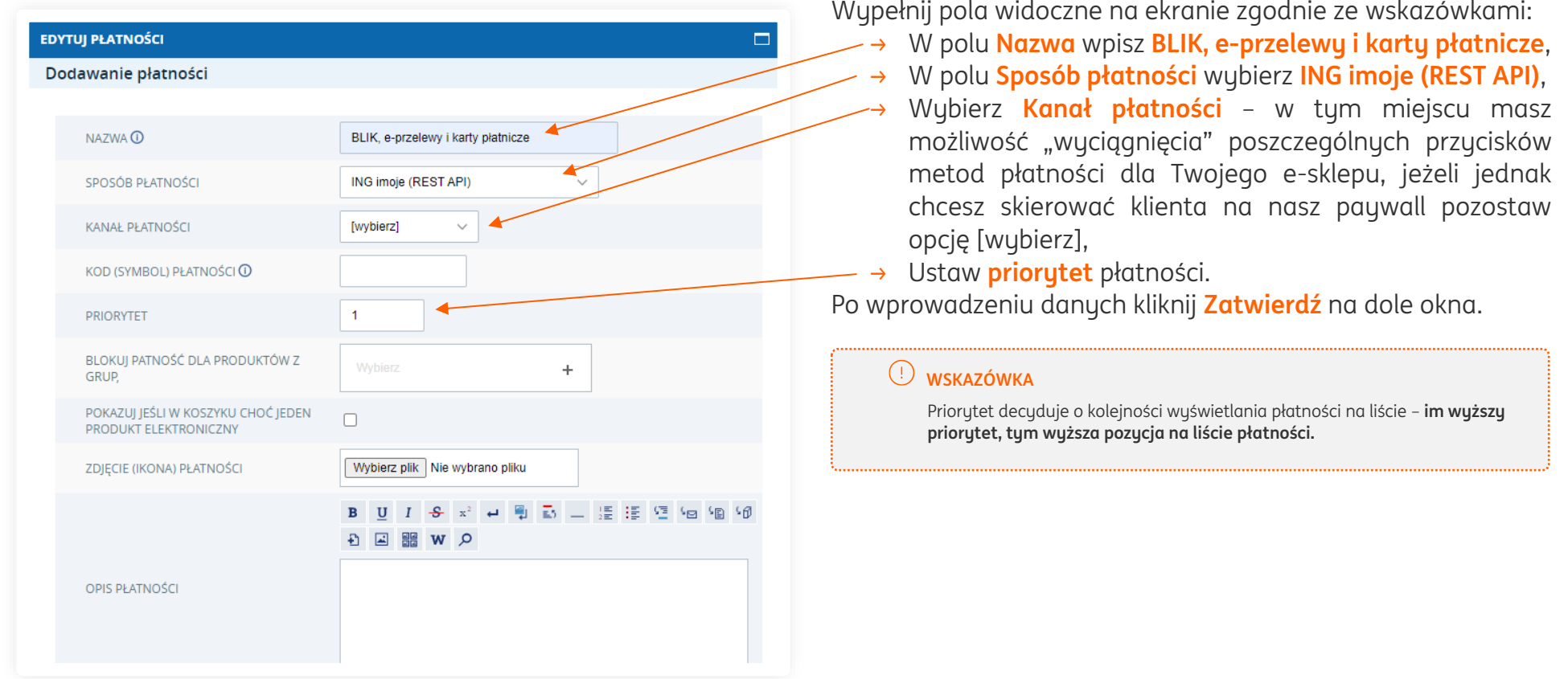

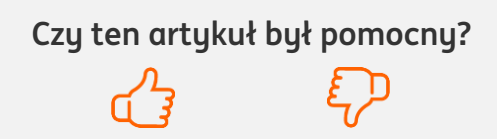

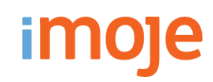

**7**

**8**

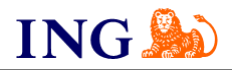

**Czy ten artykuł był pomocny?**

Po ukończeniu poprzednich kroków **skontaktuj się ze swoim opiekunem handlowym** lub **napisz wiadomość na adres mailowy [aptus@aptus](mailto:aptus@aptus)**. W wiadomości **prześlij swoje klucze do integracji**, znajdujące się w [panelu administracyjnego](https://imoje.ing.pl/) imoje (krok 2. instrukcji).

W wiadomości zwrotnej otrzymasz swój **adres notyfikacji sklepu**. Należy wprowadzić go do [panelu](https://imoje.ing.pl/)  [administracyjnego](https://imoje.ing.pl/) imoje. Z menu głównego panelu administracyjnego imoje wybierz **Sklepy** i wybierz interesujący Cię sklep internetowy – **kliknij w wiersz** z jego nazwą. Kliknij **Szczegóły** i wybierz zakładkę **Dane do integracji** (krok 2. instrukcji).

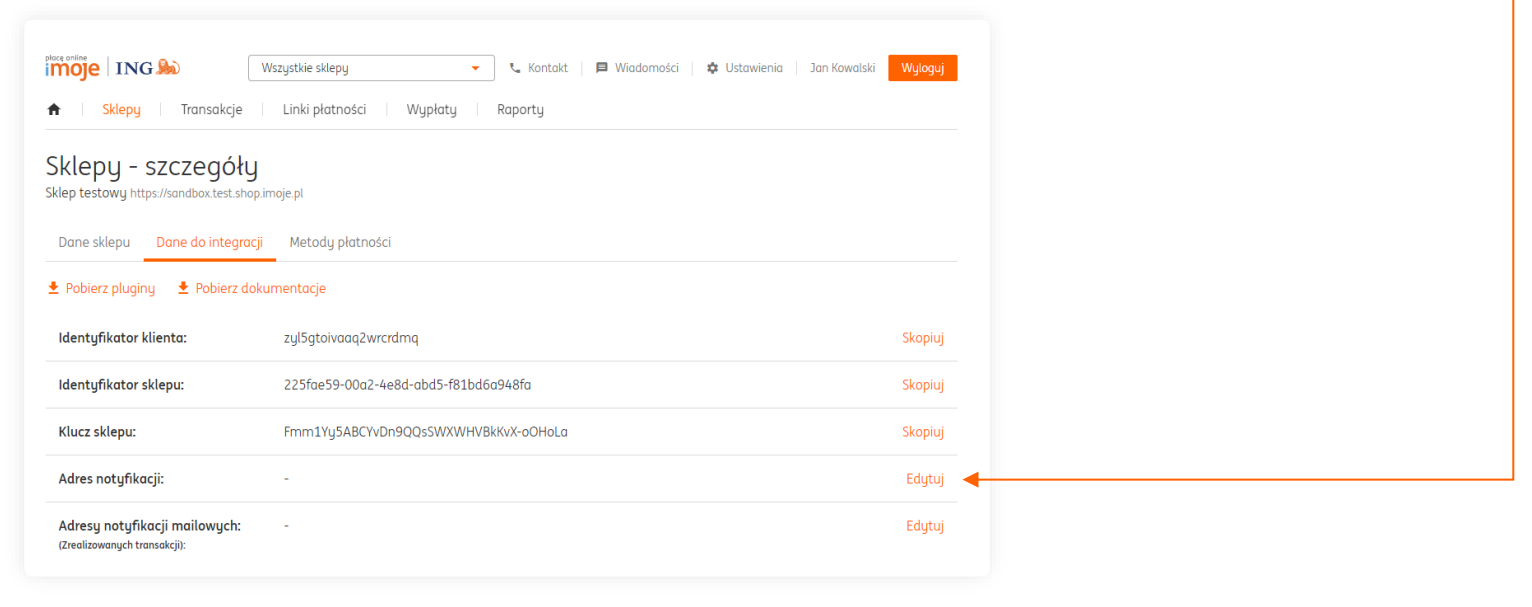

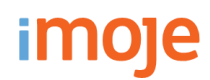

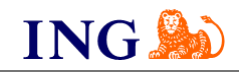

#### **WAŻNE**

Pamiętaj, płatności będą zaprezentowane na stronie w kolejności jaką zastosujesz podczas konfiguracji. Sugerujemy, by płatności tradycyjne i płatności za pobraniem uszeregować jako ostatnie na liście. Te drugie mogą wiązać się z dodatkowymi kosztami po stronie sklepu (generować dodatkowe koszty w postaci np. nieodebranych przesyłek) – weź to pod uwagę podczas szeregowania metod płatności.

Aby ustawić kolejność metod płatności wejdź w **Menu → Przesyłki i płatności → ikona pieniążka**. Priorytet ustawisz **wpisując odpowiednią liczbę w polu Priorytet**. Im wyższy priorytet, tym wyższa pozycja na liście płatności.

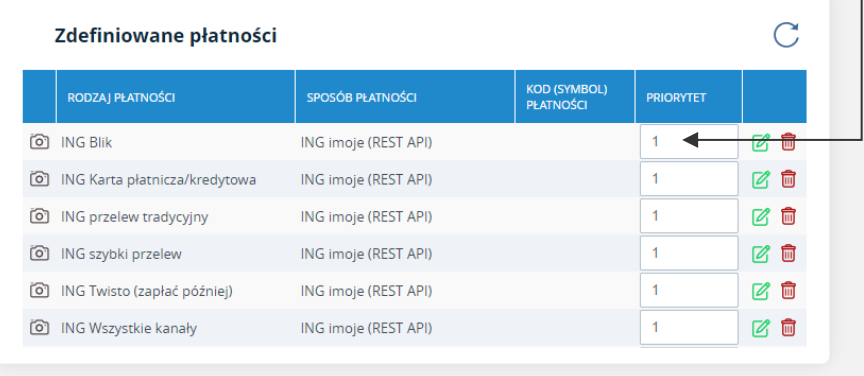

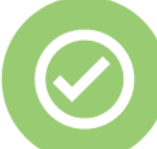

## **To wszystko! Możesz już korzystać z płatności imoje w Aptus.shop.**

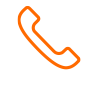

#### **32 319 35 70**

Działamy od poniedziałku do piątku w godzinach: **9.00** - **16.00**.

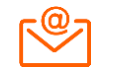

#### [kontakt.tech@imoje.pl](mailto:kontakt.tech@imoje.pl)

Niniejsza informacja stanowi wyłącznie informację edukacyjną i nie stanowi oferty w rozumieniu przepisów Kodeksu cywilnego. Została przygotowana przez ING Bank Śląski S.A., z siedzibą przy ul. Sokolskiej 34, 40-086 Katowice, zarejestrowaną w Krajowym Rejestrze Sądowym pod numerem KRS 0000005469 przez Sąd Rejonowy Katowice - Wschód w Katowicach, Wydział VIII Gospodarczy Krajowego Rejestru Sądowego, NIP: 634-013-54-75, REGON: 271514909, kapitał zakładowy 130 100 000 zł w całości opłacony.

**Czy ten artykuł był pomocny?**